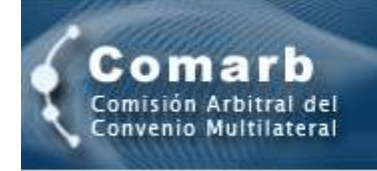

#### S  $\mathbf{c}$ R R E B U Sistema de Recaudación y Control de las de las acreditaciones bancarias

# **Instructivo de Uso Agentes de Recaudación**

*(versión vigente desde Enero 2019: incluye Régimen Informativo RG 6/2018)*

**COMISIÓN ARBITRAL DEL CONVENIO MULTILATERAL**

## ¿Qué es el "SIRCREB"?

"Es un sistema especial de recaudación y control del Impuesto sobre los Ingresos Brutos, sobre los créditos bancarios."

## EL APLICATIVO DESARROLLADO, BASADO EN INTERNET, CONSTA DE DOS FASES:

- **a)** Padrones
	- 1. de contribuyentes
	- 2. de devoluciones
- **b)** Presentación de Declaraciones Juradas

## Características de uso del Sistema

"El Sistema se encuadra dentro de las características propias de las soluciones actuales basadas en Internet...".

## REQUERIMIENTOS DE USO

Para la utilización del Sistema deberá contar con el siguiente equipamiento como mínimo:

- □ Computadora Personal.
- □ Conexión a Internet.
- □ Navegador de Internet (Explorer, Chrome, Mozilla Firefox).

## NOTIFICACIÓN DE INCLUSIÓN AL SISTEMA

Los Agentes de Recaudación que sean incluidos en el Sistema SIRCREB - Régimen de Presentación de Declaración Jurada, serán notificados fehacientemente. En dicha notificación se especificarán brevemente las obligaciones que supone dicho acto.

## ASIGNACIÓN DE CLAVE DE ACCESO PERSONAL

Para utilizar el Sistema se deberá contar con una clave de acceso personal al mismo, lo cual permitirá garantizar la confidencialidad de la información existente en dicho Sistema.

Esta Clave podrá ser modificada a voluntad por su propietario, a los efectos de garantizar la integridad de la misma.

## ACCESO AL SISTEMA

Al momento de ingresar al Sistema el Agente de Recaudación deberá ingresar la clave que lo identifica, a los efectos de poder autenticarse convenientemente. Este proceso de autenticación, así como el resto de las transacciones electrónicas a efectuar, se encuentran soportadas por una comunicación encriptada que garantiza la confidencialidad de la información involucrada.

## PRESENTACIÓN DECENAL DE DECLARACIÓN JURADA (RESOLUCIÓN GENERAL DE COMISIÓN ARBITRAL Nº 104/2004)

Los Agentes de Recaudación incorporados al Sistema deberán efectuar decenalmente la presentación de la Declaración Jurada de las recaudaciones efectuadas en el período, conforme al respectivo calendario de vencimientos.

## PRESENTACIÓN DE DECLARACIÓN JURADA INFORMATIVA (RESOLUCIÓN GENERAL DE COMISIÓN ARBITRAL Nº 6/2018)

Los Agentes de Recaudación incorporados al Sistema deberán efectuar trimestralmente la presentación de la Declaración Jurada Informativa de las operaciones excluidas establecidas por las normas locales de las jurisdicciones adheridas al SIRCREB, conforme al respectivo calendario de vencimientos. Las mismas podrán presentarse de manera parcial por decena o por mes, junto con las declaraciones juradas de las recaudaciones efectuadas. En caso de optar por presentaciones parciales, no deberá acumularse la información.

*Para aquellos agentes de recaudación, que no tienen registros a informar respecto de las acreditaciones exceptuadas en un trimestre determinado (ej.: desde el 01/10/2018 al 31/12/2018), podrán presentar un registro*  tipo 8 con la CUIT del propio banco como sujeto, la base imponible y el importe en cero, como así también el *tipo de acreditación y el CRC en cero. Deben completarse los campos tipo de cuenta y moneda más una CBU del propio banco.*

*Un registro presentado de esta manera dentro de la declaración jurada del primer tramo del mes (en este ejemplo, enero de 2019), pero indicando tramo 3, mes 12 y año 2018, será interpretado como que no hay registros a informar en el trimestre (oct-nov-dic). Lo mismo se considerará si en la primera declaración jurada de abril, se presenta un registro de similares características, indicando tramo 3, mes 3 y año 2019, para reflejar que no hay nada para informar en el trimestre (ene-feb-mar) y así sucesivamente para los trimestres posteriores.*

### RECTIFICATIVA DE DECLARACIONES JURADAS

La presentación de Declaraciones Juradas rectificativas se efectuará de idéntica forma a la original, registrando automáticamente el Sistema esta condición. La información contenida en la instancia rectificatoria **no complementa la existente en la original, sino que la REEMPLAZA**.

IMPORTANTE: las Declaraciones Juradas rectificativas deben contener **todos** los movimientos correspondientes al período en cuestión.

### RECTIFICATIVA DE DECLARACIONES JURADAS INFORMATIVAS

La presentación de Declaraciones Juradas Informativas rectificativas se efectuará de idéntica forma a la original, registrando automáticamente el Sistema esta condición. La información contenida en la instancia rectificatoria **no complementa la existente en la original, sino que la REEMPLAZA**.

IMPORTANTE: las Declaraciones Juradas Informativas rectificativas deben contener **todos** los movimientos correspondientes al período en cuestión.

## METODOLOGÍA DE USO DEL SISTEMA - CONEXIÓN E INGRESO AL SISTEMA

Se especifican a continuación los pasos a seguir para conectarse a Internet e ingresar al Sistema SIRCREB.

## **Paso 1: Conectarse a Internet**

Iniciar una sesión en Internet utilizando para ello el método de comunicación disponible (módem, Cablemódem, conexión dedicada, etc.).

## **Paso 2: Acceder a la página del Sistema SIRCREB en Internet**

Una vez conectado, iniciar una sesión del Navegador Internet Explorer, ingresando en la dirección electrónica la siguiente URL:

## **[www.sircreb.gov.ar](http://www.sircreb.gov.ar/)**

Luego deberá acceder a la opción "Acceso al Módulo Agentes" para ingresar al módulo correspondiente.

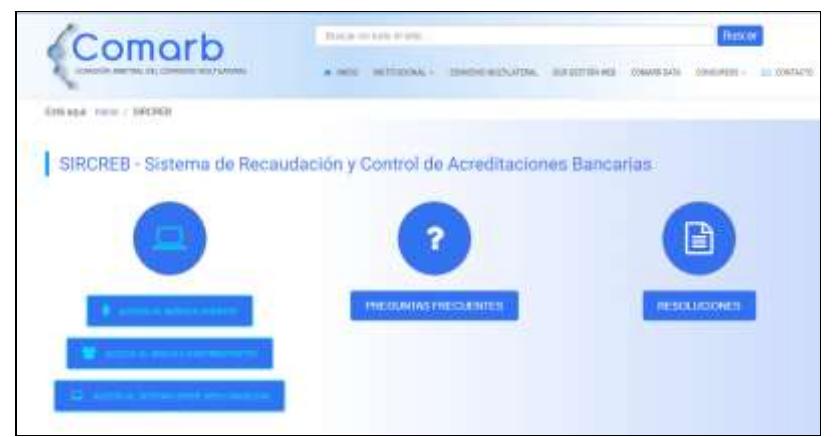

**Figura 1:** Acceso a la página principal del Sistema SIRCREB en Internet.

### **Paso 3: Identificarse ante el Sistema**

Al ser recuperada la página inicial del "Módulo Agentes" del Sistema SIRCREB, se deberá ingresar la identificación de usuario (el CUIT sin guiones) y la correspondiente clave de acceso personal provista oportunamente. El sistema autenticará al usuario convenientemente, informándolo de tal situación.

En esta instancia el Agente de Recaudación podrá hacer uso de todas las funciones existentes en el Sistema.

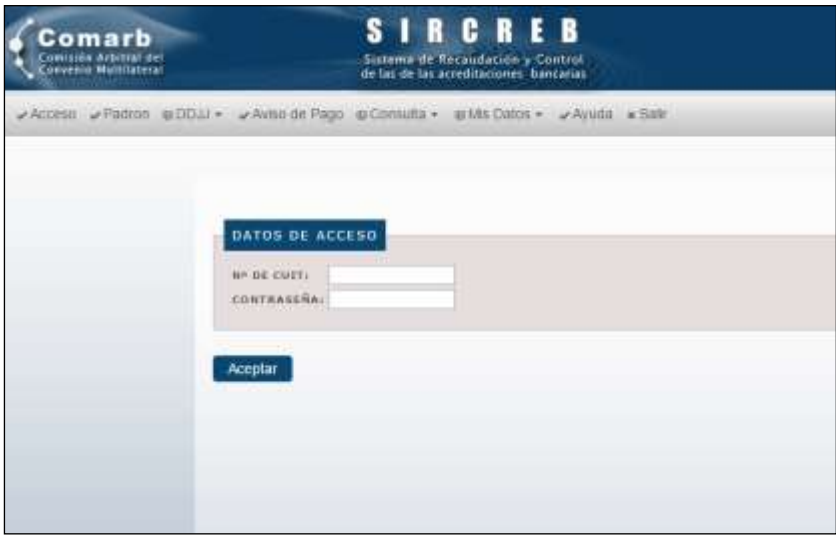

**Figura 2:** Pantalla de autenticación de Usuarios del Sistema SIRCREB.

## METODOLOGÍA DE USO DEL SISTEMA PARA LA DESCARGA DEL PADRÓN DE CONTRIBUYENTES A LOS CUALES SE LES DEBEN EFECTUAR LAS RECAUDACIONES O INFORMAR LAS OPERACIONES NO ALCANZADAS

Para efectuar las recaudaciones de cada período o informar las no efectuadas se deberá descargar un Padrón de Contribuyentes que será actualizado mensualmente por el Sistema. Dicho archivo se pondrá a disposición de los Agentes en formato zip.

## **Paso 4.1: Descarga del Padrón de Contribuyentes.**

Para obtener el Padrón de Contribuyentes, deberá acceder a la opción del sistema denominada **Padrón**, identificando el mes de aplicación de dicho Padrón. Allí descargará un archivo, el cual contendrá el listado de contribuyentes a retener, y cada registro tendrá un número de control por Contribuyente (CRC), de manera tal de poder efectuar una verificación de la correcta aplicación del Padrón y evitar la posibilidad que se utilice uno de algún mes anterior.

El diseño del registro del Padrón de Contribuyentes puede ser accedido en el Anexo "Diseño de Registros del Sistema".

## **Paso 4.2: Descarga del Padrón de Devoluciones (R.G. Nº 110/2004).**

Para obtener el Padrón de Devoluciones (establecido por la R.G. Nº 110/2004 de Comisión Arbitral), deberá acceder a la misma opción de descarga utilizada para el Padrón de Contribuyentes.

El diseño del registro del Padrón de Devoluciones puede ser accedido en el Anexo "Diseño de Registros del Sistema".

#### IMPORTANTE:

Las solicitudes de devoluciones que operarán por esta metodología, deberán ser efectuadas durante la primera decena y reflejadas en la primera declaración jurada del mes siguiente al de la publicación del padrón como valores negativos.

La metodología de publicación en los padrones y posterior presentación dentro de las Declaraciones Juradas de los Agentes, están detalladas en el Anexo "Operatoria de las Devoluciones".

La figura 3 muestra la pantalla para efectuar la acción de descarga de ambos padrones, simplemente haciendo click en el botón **Generar Padrón.**

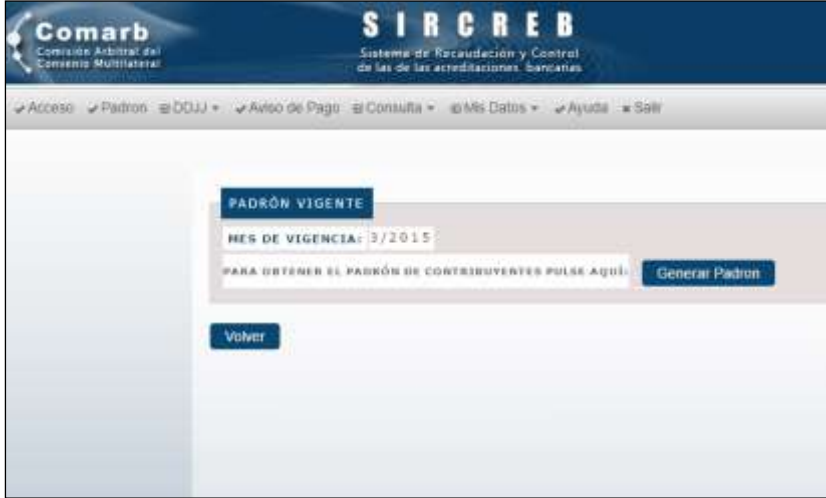

**Figura 3:** Descarga del Padrón de Contribuyentes y de Devoluciones

## METODOLOGÍA DE USO DEL SISTEMA PARA EL RÉGIMEN DE PRESENTACIÓN DE DECLARACIONES JURADAS

Se especifican a continuación los pasos a seguir para efectuar una presentación de Declaración Jurada en el Sistema SIRCREB.

## **Paso 5: Carga de Declaraciones Juradas**

Para proceder a la carga de Declaraciones Juradas, deberá acceder a la opción del menú indicada con la leyenda **DDJJ - Presentar DDJJ**, mediante la cual visualizará una pantalla que le permitirá al usuario efectuar la carga de los datos relativos a la Declaración Jurada que se desea presentar.

En dicha pantalla se ingresarán los datos de la cabecera de la Declaración Jurada y también deberá adjuntarse el archivo que contiene el detalle de los movimientos del anticipo que se está declarando, el cual debe estar COMPRIMIDO en formato "zip" previamente (ya sea manualmente o bien a través del validador).

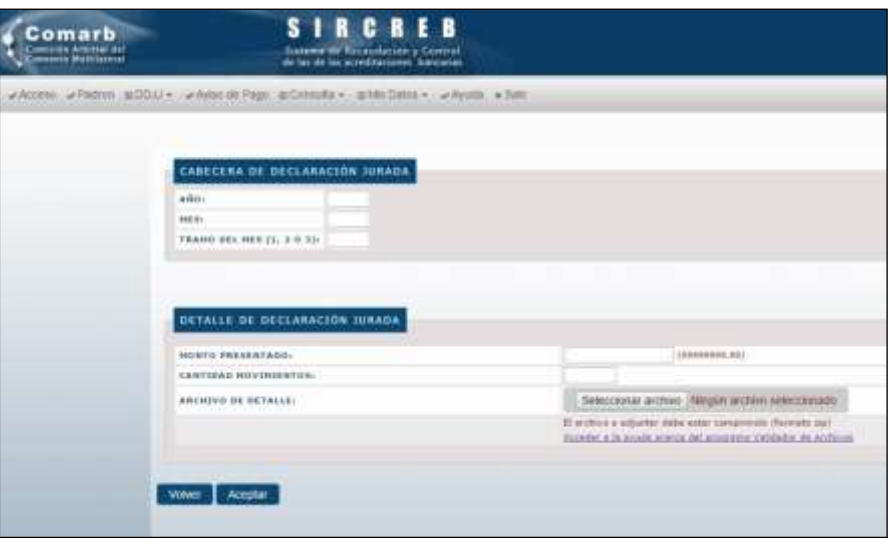

**Figura 4:** Pantalla de carga de Declaraciones Juradas

Este archivo puede validarse previamente a través de un programa que puede ser descargado en esta misma pantalla a través del link **"Acceder a la ayuda acerca del programa Validador de Archivos"**.

Haciendo click en el link correspondiente se iniciará la descarga del programa, el cual puede ser grabado en cualquier lugar del equipo, ya que su uso es totalmente independiente al Sistema.

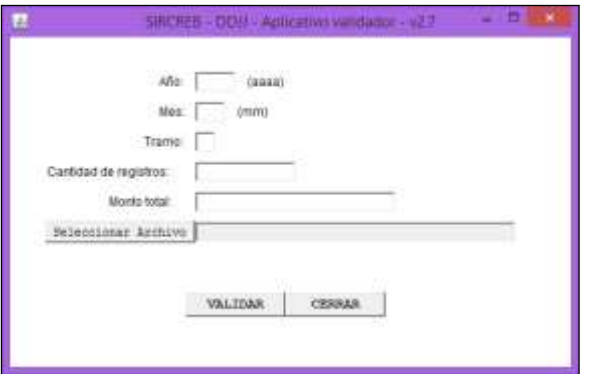

**Figura 5:** Validador de Archivos

En el programa validador deberá cargar los datos referentes al Año, Mes y Tramo de la DDJJ que corresponde al archivo, la cantidad de movimientos y monto total del archivo a adjuntar, y finalmente seleccionar el archivo que contiene la información.

Haciendo click y hacer click en el botón "Validar", si el programa detecta errores mostrará el detalle de los mismos (con la posibilidad de copiarlos en el portapapeles) y si los datos son correctos generará un archivo comprimido (".zip") que puede ser utilizado para la presentación, lo cual implicará una reducción considerable en los tiempos de la transferencia.

#### **CRITERIO DE REDONDEO**

En caso de importes calculados con más de dos decimales, estos importes deberán ser truncados a dos decimales con el siguiente criterio:

- cuando las milésimas del importe estén comprendidas entre 0.001 y 0.005 el valor del importe deberá ser igual al valor truncado a dos decimales.
- cuando las milésimas del importe estén comprendidas entre 0.006 y 0.009, el valor del importe deberá ser incrementado en una centésima.

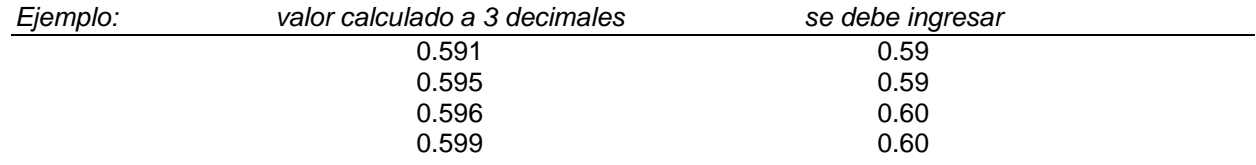

## **Paso 6: Presentación de Declaración Jurada.**

Una vez que se encuentran debidamente validadas y compactadas las transacciones de recaudaciones pertenecientes al Período que se informa, las mismas deberán ser transferidas al servidor central, a los efectos de cancelar convenientemente el aspecto formal de la respectiva obligación fiscal.

Para ello se ejecutará el botón **Enviar** para permitir la transferencia de la Declaración Jurada. A partir de ese momento se producen una serie de etapas que permiten hacer un seguimiento de la presentación que desea realizar:

## **Paso 6.1: Recepción de la presentación realizada**

Cuando se produce la presentación, el sistema inmediatamente confirma la recepción de la misma, a los efectos de continuar con el proceso según la carga que tenga el sistema, y así evitar demoras en la visualización en pantalla del resultado, lo cual puede redundar en ocasiones en errores de "timeout" en el navegador. El comprobante de la **RECEPCIÓN** de la DDJJ se denomina **"Ticket de Envío"**.

IMPORTANTE: La recepción de la presentación no implica que la DDJJ haya sido aceptada, ya que está PENDIENTE DE PROCESAR, tal cual indica el ticket resultante.

| <b>Convenior Montilateral</b> | de las de las acreentaciones, francarias                                                                       |                                                                                    |
|-------------------------------|----------------------------------------------------------------------------------------------------|------------------------------------------------------------------------------------|
|                               | AVION Appel #0011+ Avenua play #countri- #Writin - Avion #200                                                  |                                                                                    |
|                               |                                                                                                    |                                                                                    |
|                               |                                                                                                    |                                                                                    |
|                               | TICKET DE ENVIR.                                                                                               |                                                                                    |
|                               | CAITE:                                                                                                    | DOLLSHELLER                                                                        |
|                               | <b>RAZON HOCIAL:</b>                                                                                           | CONTRIBUEINTE DE PROEBA                                                            |
|                               | 10 HE ENVIROL                                                                                                  | 5462                                                                               |
|                               | FECHA V HERA DE ENVIDI.                                                                                        | 22/03/2819 15:18119                                                                |
|                               | <b>SSTADO DE SINTO:</b>                                                                                        | OF (EEST FEMERINY) DE PROCESSIVE                                                   |
|                               | <b>LEUVE AUTOMOBILE AVENUE</b><br><b><i>BATGS DE BINETO</i></b><br>and the property of the control of the con- | cadi whil rega, weeks, needstad, woorke,<br>2012221233312019;313124779144679457.66 |
|                               |                                                                                                    | the complete the control of the late of the control of the control of              |
|                               |                                                                                                    |                                                                                    |

**Figura 6:** Ticket de Envío – Recepción de la presentación.

## **Paso 6.2: Verificación del Estado de los Envíos**

Para verificar el estado del envío realizado, tiene dos opciones de acceso a la pantalla correspondiente: a) al hacer click en el botón "Aceptar" inmediatamente después de hacer el envío, o b) yendo al menú "DDJJ – Ver Envíos DDJJ".

En la pantalla citada, se detallan los últimos 10 envíos realizados (más allá del tramo para el cual hayan sido realizados), con la posibilidad de ver para cada uno el estado resultante: "Iniciado" (apenas se envía), "En proceso" (en el momento en el que está procesando el sistema), "Procesado OK" (proceso correcto) o "Procesado con errores" (proceso incorrecto).

| Comarb<br><b>Execute Annual Inc.</b>                                           | <b>SIRCREB</b><br><b>Salesdar #1 Wright Sales Ide School and</b><br>the last the fact actual days over the market                                                                                                    |                                                                                                    |                                                                                                    |
|--------------------------------------------------------------------------------|----------------------------------------------------------------------------------------------------|----------------------------------------------------------------------------------------------------|----------------------------------------------------------------------------------------------------|
|                                                                                | where where continues a standard against a state and retail a state of                                                                                                    |                                                                                                    |                                                                                                    |
|                                                                                | LISTADO DE ENVISE NEXELIADOS                                                                                                    |                                                                                                    |                                                                                                    |
| $+1$<br>1442<br>int.<br>譡<br>5440<br>3114<br><b>BAFB</b><br>3603<br><b>SHE</b> | the company's provided and<br><b>CELEA F BOOA</b><br>REBUILDING<br><b>JUTESHE 19-9 0.01</b><br><b>STORAGER LAZZER</b><br><b>STRUCKLEY</b><br>UNANCHER EASTERN<br><b>RETURNED IN LEASE</b><br><b><i>INSTALLED BY A 7 YEAR OLD</i></b><br>a trauters' rearch<br>271021223 22125 29<br><b>RESUREES SERVICE</b> | <b>PATARS</b><br><b>BUSINESS CO. BANK</b><br><b>Provention and Provention</b><br>Frenchalds can were<br>Premetado (SS)<br><b>Primarially</b> UN<br><b><i>BENNAMA SR</i></b><br>Processin No.<br><b><i>Demands QK</i></b><br><b>REGISTER OK</b><br><b>PERMITE</b> | <b>STATE CONTRACTOR</b><br>30083740038<br><b>Hamas to aree</b><br>Historic De entre<br><b>Hangier de serrer</b><br>Take<br>Take<br>taker<br><b>Sunny</b><br><b>Total</b><br><b>Ticked</b><br>Toked |
| <b>SMA</b>                                                                     | <b>ARTISTER STEAMER</b>                                                                                                    | <b>Florestek</b> (IX)                                                                                                    | Tatat                                                                                                    |

**Figura 7:** Estado de los envíos realizados.

## **Paso 6.3: Comprobante del resultado del proceso**

Tanto para el resultado correcto del envío ("Procesado OK"), como el resultado incorrecto ("Procesado con error"), el sistema permite imprimir dicho resultado.

En el caso del proceso correcto, se convierte en el ticket de presentación de la DDJJ, indicando los totales relativos a recaudaciones, el total de movimientos incluidos, N° de DDJJ, datos del período, y fechas de vencimiento, de primera presentación y de la presentación del ticket que se genera.

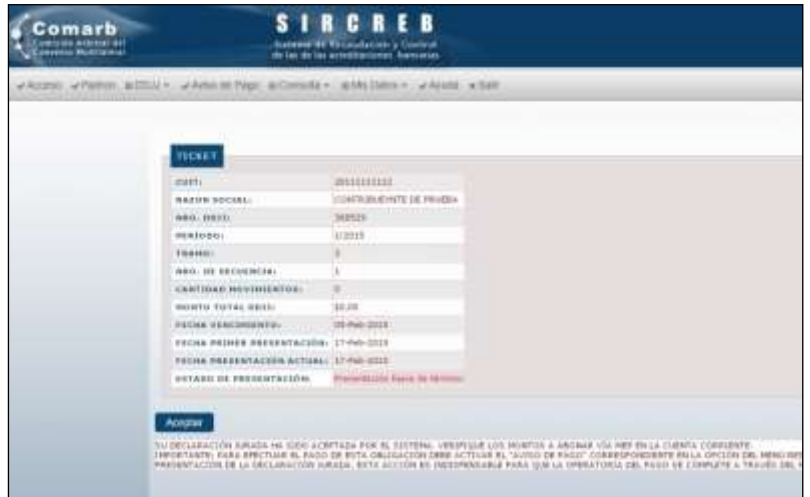

**Figura 8:** Ticket con la confirmación de la presentación de la DDJJ.

En el caso de un proceso incorrecto, se muestran los datos del envío realizado, la posibilidad de descargar un archivo con el detalle de TODOS los errores encontrados. Obviamente, este resultado implica que la DDJJ NO fue aceptada y debe reintentar su presentación corrigiendo los errores detectados.

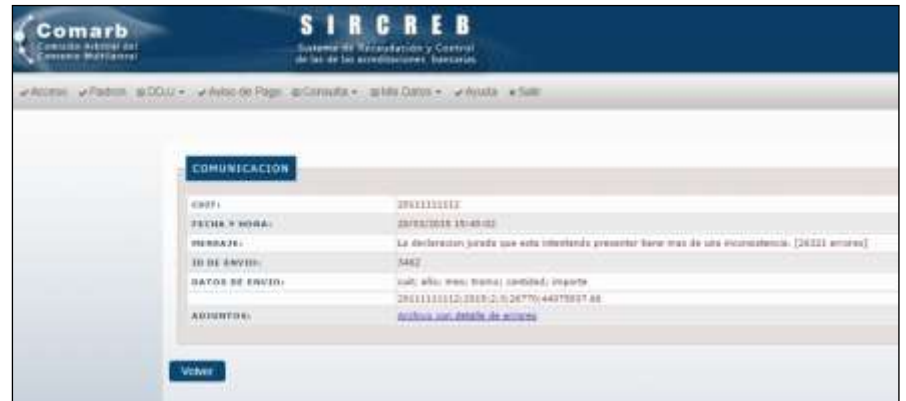

**Figura 9:** Comunicación del proceso incorrecto de una presentación.

### **Paso 7: Consulta de Declaraciones Juradas**

Con posterioridad a la presentación de una Declaración Jurada, se podrá verificar la cancelación de la Obligación Fiscal respectiva, lo cual permitirá corroborar que dicha presentación fue procesada en forma correcta por el Sistema.

Para ello se deberá ingresar a la opción del menú "**CONSULTA – Declaraciones Juradas"** e ingresar el rango de períodos que desea consultar.

La información se visualiza a manera de tablero de control con las obligaciones fiscales de cada tramo decenal del período consultado, indicando el estado de cada una respecto a su presentación. Para ello debe referirse a los colores indicativos de los semáforos existentes para cada obligación fiscal, los cuales indican -mediante el respectivo color y su descripción-, el estado de la obligación fiscal que está representando: **ROJO** (sin presentar o presentada fuera de término) o **VERDE** (presentada en término).

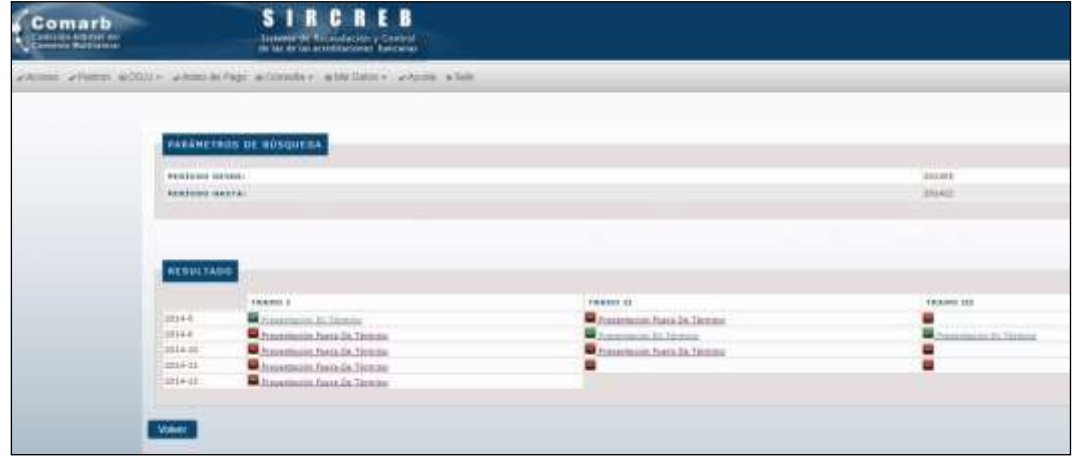

**Figura 10:** Consultas de Declaraciones Juradas por rango de períodos.

Presionando sobre cada uno de los tramos se puede acceder a la información detallada de la obligación fiscal. Además en dicha pantalla podrá descargar en formato TXT un archivo comprimido con el detalle de los movimientos informados en la Declaración Jurada, presionando el botón **Ver Detalle**.

| omarb<br>Comercia Arbeitantes | <b>SIRCREB</b><br>Saturns of Augustavia a Control                           |                                    |
|-------------------------------|-----------------------------------------------------------------------------|------------------------------------|
|                               | whilest whates additive when in home attenuate is able tools whether a bate |                                    |
|                               | <b>BEELARACIÓN IURAUA</b>                                                   |                                    |
| <b>Paintenant</b>             |                                                                             | 3.85LE                             |
| <b>FRAME:</b>                 | <b>CONTRACTOR</b><br>LANTING MIVIERSTOLL                                    | $\mathbf{1}$<br>8.1                |
|                               | <b>MORTH FRING</b><br>FROM NE VENCINEERING.                                 | <b>MARTING</b>                     |
|                               | FIGURA DE PRÉSENTACIÓN URIGINALL                                            | 32499-2224<br>33 Mar 2224          |
|                               | FROM RE to Time PRESENTACION<br>ANTAGA PRESENTATION                         | 1194-2114<br>Washington or Mirrors |
|                               | WITH A PULLING MELL                                                         | <b>INCORPORATION</b>               |
| <b>Contract Contract</b>      |                                                                             |                                    |
| Wintern                       |                                                                             |                                    |

**Figura 11:** Consultas de Declaraciones Juradas con el detalle por período.

## **Paso 8: Aviso de Pago de Declaraciones Juradas**

Luego de completar la presentación de la Declaración Jurada, el Agente podrá ingresar al menú **Aviso de Pago**, donde visualizará las obligaciones pendientes de pago. Estas obligaciones pueden corresponder a una o varias obligaciones, las cuales deben ser canceladas en su totalidad.

La acción de confirmar el Aviso de Pago es el trámite administrativo que brinda el Sistema con el objeto de transferir la información que necesita la Cámara Compensadora de Alto Valor (Provincanje) para cumplimentar la posterior operatoria a través del MEP (Medio Electrónico de Pago).

| mark<br><b>Dansdor (Station Ave.)</b> | <b>SIRCHER</b><br><b>Installed McGlibs deciments in London</b><br>de la al la stablective del service |                    |                |              |
|---------------------------------------|----------------------------------------------------------------------------------------------------|--------------------|----------------|--------------|
|                                       | artistic artistic artistic artistically actionize a construction and                                  |                    |                |              |
|                                       |                                                                                                    |                    |                |              |
|                                       |                                                                                                    |                    |                |              |
|                                       | USEAU ARRESTS FEED AND RESULTED TO A REGISTER                                                         |                    |                |              |
|                                       | A  . LEWIS CO., LANSING MICH.                                                                         |                    |                |              |
|                                       | 100101120112-01                                                                                       | 10031101000001     | <b>NUMBER</b>  | 1010010101   |
|                                       |                                                                                                    |                    |                |              |
|                                       |                                                                                                    | $-1$               | m              |              |
|                                       |                                                                                                    | <b>Side</b>        |                |              |
|                                       | <b>SECOND Teams</b>                                                                                   | ALC AND            |                | B            |
|                                       | <b>SHELLER FRAME</b>                                                                                  | <b>SOF</b>         |                |              |
|                                       | <b>STORE Trees</b>                                                                                    | 81120510010        | <b>WA FILE</b> |              |
|                                       | <b>Statistics</b>                                                                                     |                    |                |              |
|                                       |                                                                                                    |                    |                |              |
|                                       |                                                                                                    |                    |                |              |
|                                       |                                                                                                    |                    |                | \$100,021.00 |
|                                       |                                                                                                    | b5                 |                |              |
|                                       |                                                                                                    |                    | <b>SEA FOR</b> |              |
|                                       |                                                                                                    | <b>List Milled</b> |                | B-MA         |
|                                       | MISSING TRANS T                                                                                       | <b>SER</b>         | aim            |              |

**Figura 12:** Activación del Aviso de Pago.

## **Paso 9: Pago de las obligaciones vía MEP**

Para la cancelación de sus Avisos de Pago, el Agente deberá depositar vía MEP en la cuenta **N° 91390 (Coelsa - Compensadora Electrónica SA- Cta. Cte. en \$)** en el BCRA, hasta la 14 horas del día establecido como vencimiento de pago.

Esto implica que la Cámara Compensadora de Alto Valor (Provincanje) recibirá por parte del Sistema la información de todos aquellos Avisos de Pagos generados luego del cierre del día anterior hasta las 14 hs., la cual se convertirá en la hora límite para que el pago pueda ingresarse ese mismo día.

La Cámara Compensadora de Alto Valor efectuará la cancelación de la obligación previa verificación del depósito vía MEP por parte de cada Agente origen de los fondos.

En el caso que los Agentes no realicen el depósito hasta la hora límite de presentación, la operación será rechazada.

## **Paso 10: Comprobante de Pago**

Luego de haber realizado el pago descripto en el punto anterior, el Agente podrá imprimir el comprobante de pago de la operación realizada.

Para ello deberá acceder al menú **Consulta de Pagos** e ingresar la fecha en la cual fue realizada la operación. Allí el Sistema le mostrará la información correspondiente al pago realizado, la cual podrá ser impresa o solamente visualizada en pantalla.

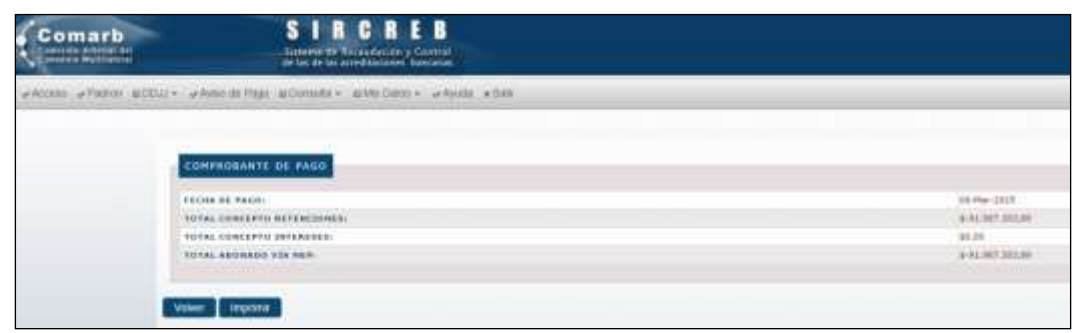

**Figura 13:** Impresión de Comprobantes de Pago.

## **Paso 11: Consulta de Cuenta Corriente**

A través del menú "**Consulta – Saldo Cuenta Corriente"** se podrá realizar la consulta del Saldo en la Cuenta Corriente ante el Sistema en lo que se refiere a los montos de las Declaraciones Juradas presentadas como de los intereses que le pudiera corresponder por una presentación fuera de término.

Además podrá verificar el Saldo que debe cubrir con el MEP para los mismos conceptos indicados en el párrafo anterior (montos DDJJ e intereses).

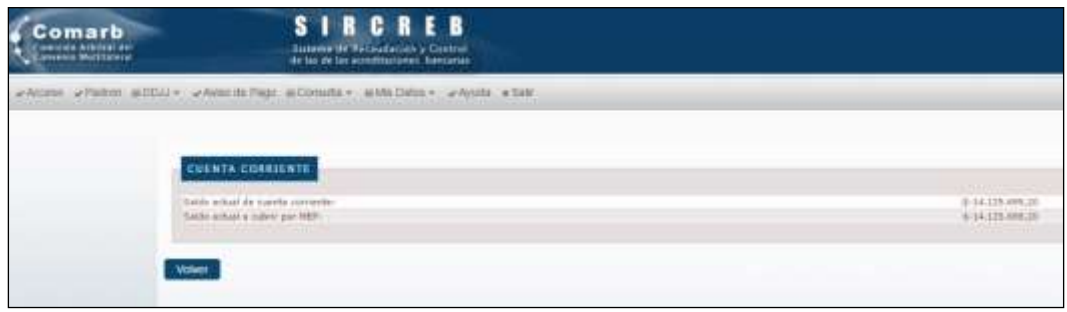

**Figura 14:** Consultas de Cuenta Corriente.

## ANEXO: Diseño de Registros del Sistema

## PADRON DE CONTRIBUYENTES

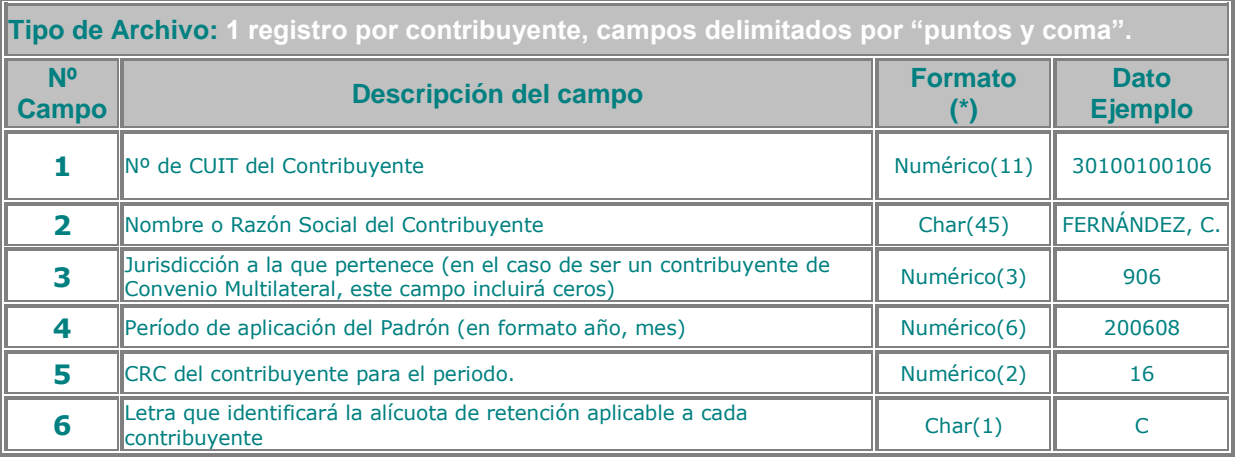

(\*) La longitud indicada es la máxima permitida.

#### **Archivo Ejemplo**

20555555556;GREIFEMBERG JOSE MARINO;000;200610;58;A 20666666667;MUNDO REPRESENTACIONES S.R.L.;906;200610;63;B 20888888889;ASCENSORES UP S.R.L.;912;200610;48;D 20444444445;TRASNPORTES EL VIAJANTE S.A.;000;200610;4;C

Las longitudes que se especifican en el cuadro superior son los largos máximos permitidos en los respectivos campos. Por ej.: el campo Nº 2 (Razón social del Contribuyente) en el registro 1 del ejemplo tiene un largo de 25 caracteres, pero podría tener hasta 45.

El campo Nº 3 muestra si el contribuyente es de Convenio Multilateral (000) o si el contribuyente pertenece al Régimen Local de Ingresos Brutos de alguna jurisdicción (901 a 924, según corresponda). El contribuyente del registro 2 del ejemplo pertenece al Régimen de Ingresos Brutos Local de la Jurisdicción 906 (Chaco).

El campo Nº 4 identifica el período de aplicación del padrón. Esto nos referencia que el padrón del ejemplo pertenece al período del año 2006 y al mes 10. Este padrón deberá ser usado para efectuar las retenciones exclusivamente durante el mes 10 del año 2006, ya que el padrón tendrá una validez mensual.

El campo Nº 5 es un código de redundancia que utiliza el sistema para verificar que el padrón que se está usando es el vigente. Los códigos de redundancia serán validados por el sistema en las presentaciones que correspondan al período de vigencia del padrón. Para aquellos registros que se refieran a movimientos de períodos anteriores, el crc no será validado, para evitar que los agentes tengan que guardar los padrones históricos.

El campo Nº 6 es la letra que identificará la alícuota de retención aplicable a cada contribuyente de acuerdo a lo determinado en la Res. Gral. 10/2006 de Comisión Arbitral.

## PADRON DE DEVOLUCIONES

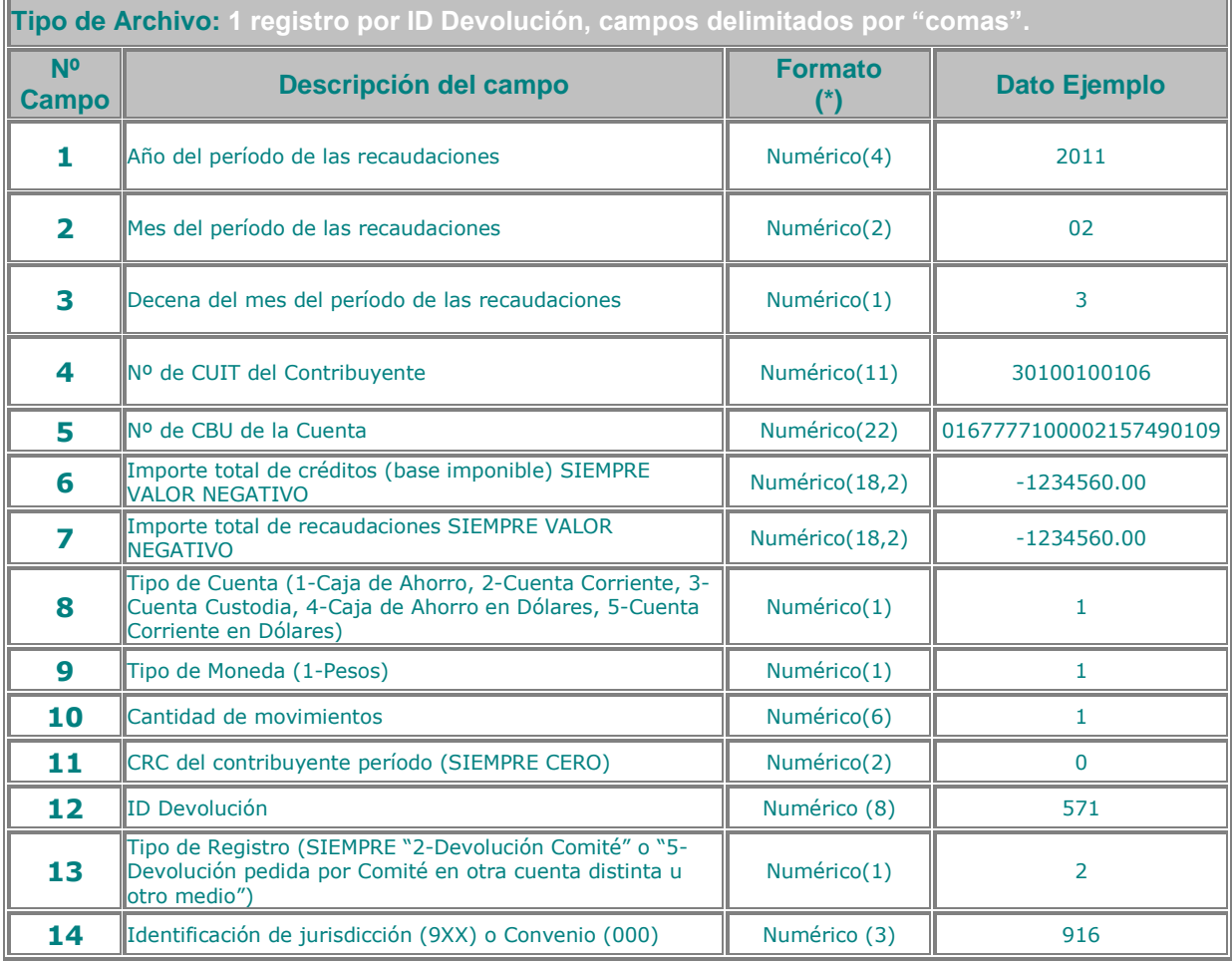

#### **Archivo Ejemplo**

2010,10,1,30644155729,0167777100002157490109,-10032.56,-500.16,2,1,1,0,571,2,0 2010,12,3,20018144264,2850508440094064864678,-15603,-156.03,1,1,1,0,682,2,0 2011,01,1,30516502300,0170044220000000006484,-11600,-174,1,1,1,0,742,2,901

## PRESENTACIÓN DE DECLARACIÓN JURADA

(nueva versión desde Enero de 2019)

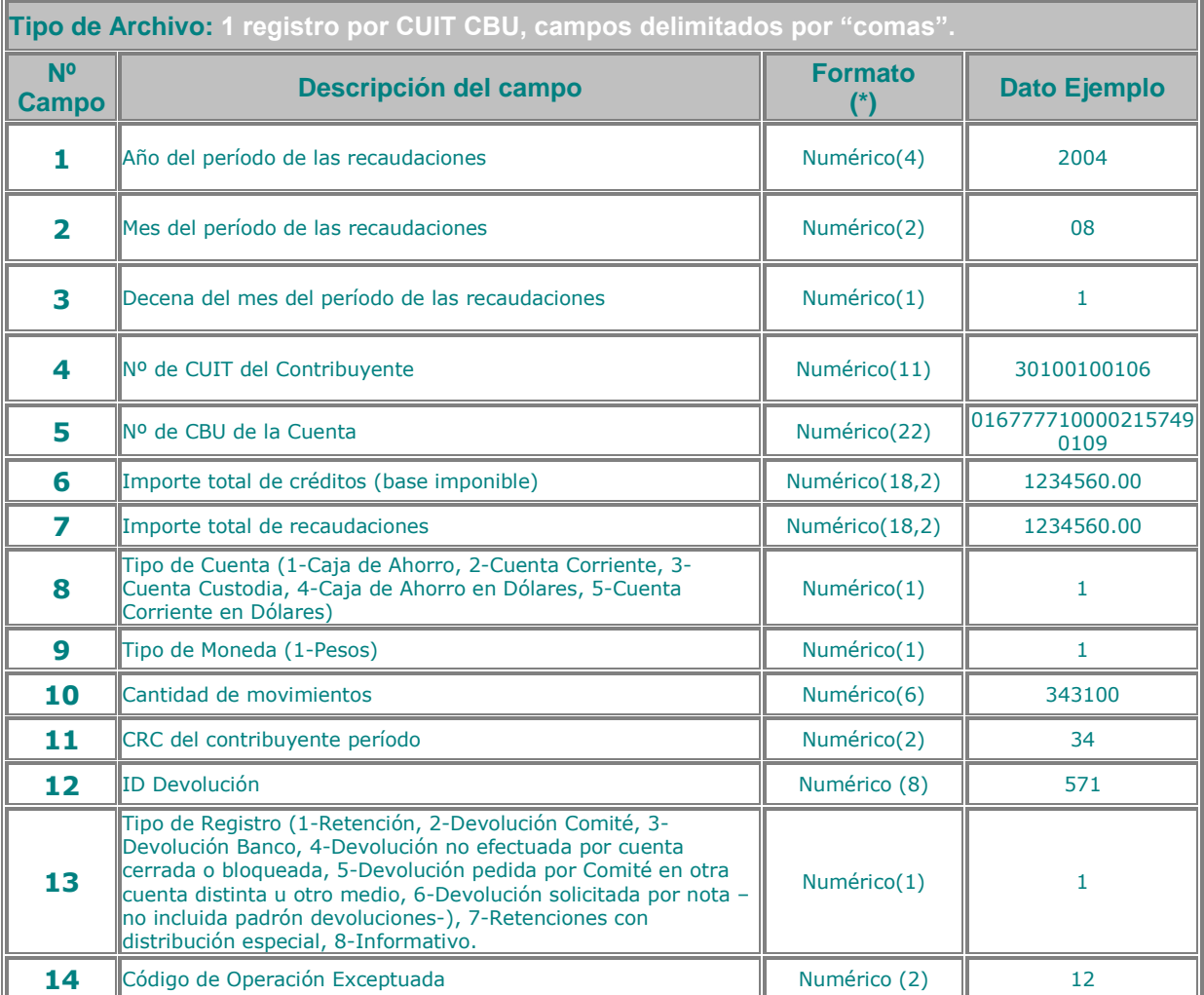

(\*) La longitud indicada es la máxima permitida.

#### **Archivo Ejemplo**

2011,07,3,20279385714,0167777100052186261162,679.58,23.79,1,1,1,33,0,1,0 2011,07,3,20165990383,0167777100055732680349,-190.00,-2.28,3,2,2,32,482,2,0 2011,07,3,30529278566,0168888100008269980169,-73313.78,0,2,1,7,0,541,4,0 2011,07,3,30516620397,0168888100000608480172,-41052.59,-205.26,2,1,7,0,0,3,0 2011,07,3,30516620397,0168888100000608480332,7680802.84,38404.00,2,1,220,13,0,1,0 2011,07,3,20279385714,0167777100052186261162,674439.58,23453.79,1,1,1,0,0,7,0 2011,07,3,20279385714,0167777100052186261162,674439.58,0.00,1,1,478,33,0,8,12

Los campos de importes como el Nº 6 (Base Imponible) y el Nº 7 (Importe Total de la Retención) son numéricos y su longitud máxima es de 18 caracteres contando el punto decimal y el signo negativo en caso de valores negativos. En el ejemplo los registros 1 y 2 tienen valores positivos y en el registro 3 ambos campos tienen valores negativos. Se puede visualizar que no es obligatorio completar con ceros para llegar a la longitud máxima.

El campo Nº 8 (Tipo de Cuenta) identifica la cuenta que da origen a la retención, y el campo Nº 9 (Tipo de Moneda) se refiere a la moneda que se utiliza en el depósito de la retención al Fisco.

El campo Nº 10 (Cantidad de Movimientos) determina la cantidad de movimientos que fueron sintetizados en el mismo registro para un solo contribuyente (un único Nº de CUIT).

El campo Nº 11 (CRC) es un código de redundancia que será validado en las presentaciones que refieren al período en vigencia. Para los movimientos de períodos anteriores no será validado, de tal forma que no se obliga a mantener la historia de los padrones.

El campo N° 14 (Código de Operación Exceptuada) se informarán del 1 al 12 las exclusiones establecidas por las jurisdicciones desde el 01/10/2018 (según la siguiente tabla de equivalencias) y 0 (cero) si se trata de retenciones o devoluciones.

## Operatoria del Régimen de Información

El tipo de registro 8, será validado con el crc correspondiente, el código de operación exceptuada (válido del 1 al 12) y el importe de recaudaciones en cero con crédito (base imponible) positivo.

#### **Códigos de operaciones exceptuadas desde el 01/10/2018:**

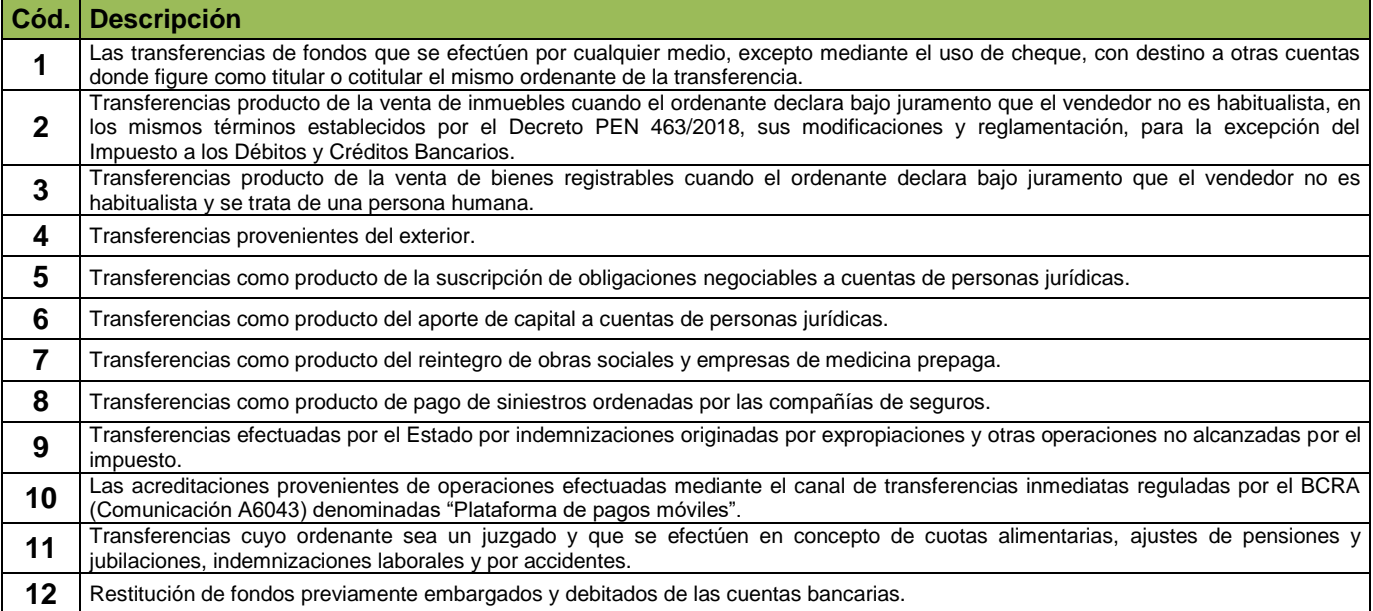

## ANEXO: Operatoria de las Devoluciones

- 1) El Sistema SIRCREB (módulo Agentes) pondrá a disposición de los Bancos el penúltimo día hábil del mes las devoluciones que sean solicitadas por los Fiscos.
- 2) Los Agentes descargarán todas las devoluciones en un archivo txt que tendrá el formato detallado en el Anexo "Diseño de Registros del Sistema".
- 3) Los Agentes realizarán la presentación de las Declaraciones Juradas decenales incluyendo en el registro los 2 campos:
	- "ID Devolución": que identificará de forma unívoca a la devolución solicitada por el Comité de Administración.
	- "Tipo Registro":
		- (1) Retención.
		- (2) Devolución solicitada por el Comité.
		- (3) Devolución efectuada por el Banco (contra asiento y reversión de retenciones practicadas sobre cheques rechazados).
		- (4) Devolución no efectuada por cuenta cerrada o bloqueada, o algún otro caso especial (ejemplo, que esté desvinculada del contribuyente que dio origen a la retención.
		- (5) Devolución solicitada por el Comité (efectuada en otra cuenta del titular u otro medio)
		- (6) Devolución solicitada por nota (no incluida en el padrón de devoluciones)
- 4) Las validaciones que se realizan según el tipo de registro, incluyen las siguientes consideraciones:
	- Las retenciones positivas (tipo de registro "1") tendrán su CRC (código de redundancia cíclica) correspondiente y el campo "ID Devolución" se completará en cero. Se validará que el contribuyente esté incluido en el padrón del mes y año en el que se informa la retención.
	- Las devoluciones que declare el Agente (tipo de registro "2"), tendrán que contar con el código "ID Devolución" que figura en el padrón de devoluciones y el campo CRC se completará en cero.
	- Las devoluciones que declare el Agente (tipo de registro "3") se completarán en cero los campos CRC e ID Devolución.
	- $\triangleright$  Las devoluciones no efectuadas por cuenta cerrada o bloqueada (tipo de registro "4") tendrán el campo CRC en cero, el ID Devolución que figura en el padrón de devoluciones y el importe en cero para que no altere el importe de la declaración jurada.
	- Las devoluciones declaradas por los Agentes pero solicitadas por el Comité para que se devuelven en otra CBU del contribuyente distinta a la cual se efectuó la retención (tipo de registro "5"), tendrán el CRC en cero, el ID Devolución que figura en el padrón de devoluciones y la CBU de la cuenta donde se efectuó la retención o en su caso, la CBU original si se devolvió por otro medio.
	- Las devoluciones declaradas por los Agentes (Tipo de registro "6") se completarán en cero los campos CRC e ID Devolución.
- 5) Cuando el Agente presente sus DDJJ, cada registro del tipo 2 y 5 será validado con la información del padrón de devoluciones y serán rechazados los registros que no coinciden con los campos (ID Devolución – CUIT – Importe). Para cada registro del tipo 4, se validarán los campos (ID Devolución y CUIT). Para el registro del tipo 2, se permitirá registrar una devolución a una CBU distinta a la que originalmente fue declarada en la retención, contemplando así a los bancos que pueden devolver directamente a otra cuenta sin necesidad de generar el registro tipo 5.